## Upgrading Web Security Manager and other Web Security/Web Security Gateway components from 7.8.x to TRITON AP-Web 8.0.x

(Windows) Review the v8.0 Release Notes prior to upgrade

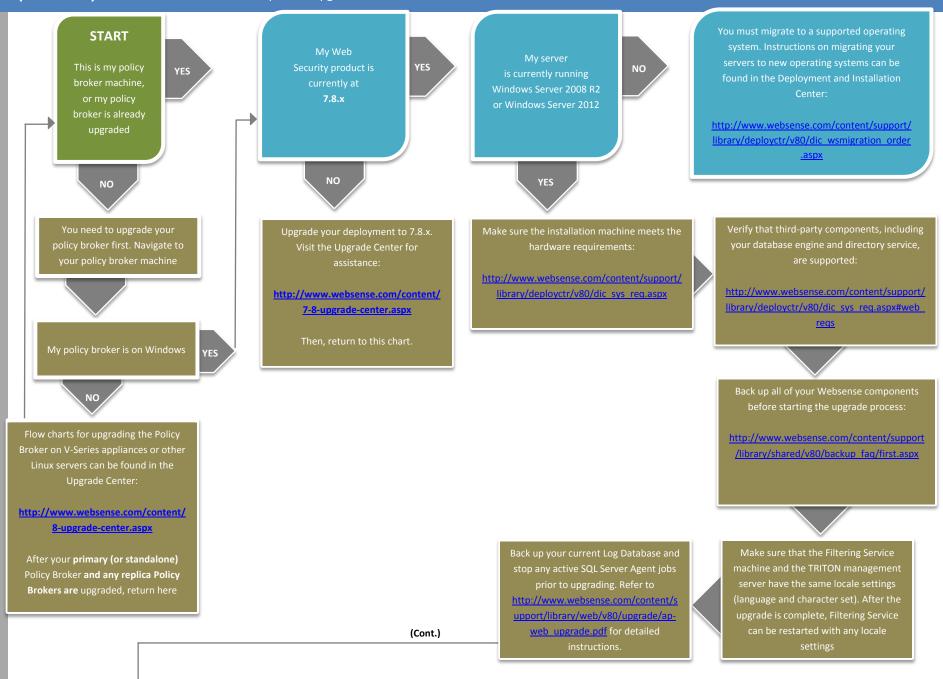

Make sure that no administrators are logged on to the TRITON

machine with an account having domain and local administrator privileges. If you are upgrading Log Server on this machine and it uses a Windows trusted connection to access the Log Database, you must log on to this machine using the same trusted account

Close all applications and stop any antivirus software. Be sure to close the Windows Event Viewer, or the upgrade may fail

Go to the Downloads tab of mywebsense.com to download the TRITON Unified Installer.

The installer file is

WebsenseTRITON80xSetup.exe.

Installer files occupy

approximately 3.5 GB of disk

space

WebsenseTRITON80xSetup.exe
and select Run as

Administrator to launch the installer. A progress dialog box appears, as files are extracted

The installer detects components from an earlier version and asks how you want to proceed. Click **OK**, then on the installer Introduction screen, click **Next** 

On the Websense Upgrade screen, select **Start the upgrade**, then click **Next**. When you click **Next**, a *Stopping All Services* progress message appears. Wait for Websense services to be stopped.

If the services have not been stopped after approximately 10 minutes, then stop them manually with the command:

C:\Program Files or Program Files (x86)\Websense\Web Security\WebsenseAdmin ston

On the Pre-Upgrade Summary screen, review the list of Websense components that will be upgraded, and then click **Next**. Wait for the Upgrade
Complete screen to appear.
Click **Done** to exit the
installer.

Reboot the machine. Ther if you stopped your antivirus software, restart it The TRITON Unified Installer has upgraded all Websense components located on this machine

After your Policy Broker machine upgrade is complete, you are now free to upgrade any other products, appliances, or additional Websense components located on other machines. Any replica Policy Brokers you may have must be upgraded first.

Flow charts for upgrading your other Websense components can be found in the Upgrade Center:

http://www.websense.com/
content/8-upgrade-center.aspx

You have now successfully upgraded to v8.0.x.

**END**